## **Index de l'aide de Editeur**

## **Introduction**

Qu'est ce qu'est Editeur ? **Fonctionnalités** Ordinateur requis

## **Procédures**

#### **Ouverture et enregistrement de fichiers**

Création d'un texte Ouverture de fichiers texte existants Suppression de fichiers Enregistrement de textes Fermeture de textes Quitter Editeur

## **Edition d'un texte**

Modification d'un texte Déplacement dans un texte Sélection de texte Désélection de texte Gestion des modifications Répétition de la dernière modification Couper, copier, ajouter, coller, effacer Copier vers, coller depuis Indenter, désindenter Majuscules, minuscules Insertion de la date et de l'heure

#### **Recherches et remplacements**

Recherche de texte Remplacement de texte Recherche de fichiers Déplacements spéciaux

#### **Impressions**

Impression de textes Changement de la mise en page Changement des options de l'impression

#### **Outils**

Conversion de largeur des tabulations Tri Vérification de l'orthographe

## **Options**

**Options** Options d'affichage Changement de police de caractères

# **Commandes**

Commandes du menu Fichier Commandes du menu Edition Commandes du menu Recherche Commandes du menu Macro Commandes du menu Outils Commandes du menu Options Commandes du menu Fenêtres Commandes du menu Aide

# **Clavier**

Modification d'un texte Déplacement dans un texte Sélection de texte Désélection de texte

# **Barre d'outils**

Utilisation de la barre d'outils

# **Qu'est-ce qu'est Editeur ?**

Editeur est un éditeur de texte, et permet donc la création et la modification de fichiers texte.

De bons exemples de fichiers texte sont : des fichiers d'initialisation Dos® et WindowsTM, des programmes, des scripts de bases de données, des fichiers de commandes Dos et Unix®, des messages électroniques, des dictionnaires ... Vous pouvez utiliser Editeur pour tous ces fichiers. Editeur gère les fichiers texte Windows, Dos, et Unix.

De bons exemples de fichiers non-texte sont des fichiers de Traitements de Texte, de Tableurs, de Graphiques, ... Vous ne devriez pas utiliser Editeur pour ces fichiers, mais plutôt leur éditeur natif. Toutefois, l'édition de ces fichiers avec Editeur ne présente pas de contre-indication particulière, excepté qu'ils ne seront pas affichés comme leur nature le prévoit...

# **Fonctionnalités**

Editeur gère les fichiers texte WindowsTM, Dos®, et Unix®.

# **Fonctionnalités de base**

- Multitexte
- Barres d'état et d'outils
- Choix des polices écran et imprimante
- Edition en mode insertion ou réécriture (visible)
- Pliage des lignes et visualisation des fins de ligne, espaces et tabulations
- Déplacement dans un texte avec les touches de contrôle et de direction et la souris
- Déplacement entre les textes avec les menus, les accélérateurs, la souris
- Utilisation du tirer-lâcher pour ouvrir des fichiers depuis le Gestionnaire de Fichiers
- Utilisation des couleurs de la configuration
- Configuration de l'imprimante
- Choix de l'imprimante
- Mise en page
- Macros

- ...

## **Fonctionnalités avancées**

Certaines fonctionnalités sont particulièrement utiles et/ou puissantes :

- Ouverture de plusieurs fichiers en un seul dialogue
- Suppression possible de fichiers dans "Ouvrir" et "Enregistrer sous..." (touche suppr)
- Fonctions défaire/refaire sans limitation de nombre
- Edition possible de textes tout en conduisant un dialogue de remplacements
- Déplacement "spéciaux" ultra-rapides dans les textes
- Conversion de largeur des tabulations
- Tris
- ...

# **Fonctionnalités multitextes**

- Impression de plusieurs textes en une seule commande
- Recherches et remplacements dans plusieurs textes en une seule commande
- Conversion de largeur des tabulations de plusieurs textes en une seule commande
- Tri de plusieurs textes en une seule commande

- ...

# **Ordinateur et système requis**

Editeur tourne avec WindowsTM version 3.1 et versions ultérieures. Si votre ordinateur sait faire tourner ce système, il saura faire tourner Editeur. Toutefois, les meilleurs résultats seront obtenus avec un moniteur couleur VGA de résolution 640 x 480 ou supérieure.

Les besoins de Editeur en mémoire dépendent de la taille des fichiers que vous éditez, mais ne sont pas très importants :

Outre la taille des exécutables (environ 300K octets), Editeur alloue dynamiquement la mémoire en unités de 64K pour contenir les fichiers et les mises à jour. Si vous utilisez trop de mémoire à un moment donné, vous pouvez enregistrer (pour libérer les mises à jour) ou fermer (pour libérer les textes) les fichiers. Mais la limite est assez lointaine...

La taille maximum d'une ligne est d'environ 64K octets. La taille totale est limitée par la quantité de mémoire disponible.

# **Création d'un texte**

## **Pour créer un texte**

- 1 Choisissez **Nouveau** dans le menu **Fichier**.
- 2 Tapez votre texte dans la fenêtre de texte créée.

## **Voir aussi**

Ouverture de fichiers texte existants Modification d'un texte

# **Ouverture de fichiers texte existants**

L'utilisation de Editeur n'a de sens qu'avec des fichiers texte.

## **Pour ouvrir des fichiers texte existants**

- 1 Choisissez **Ouvrir...** dans le menu **Fichier**.
- 2 Choisissez le lecteur et le répertoire.
- 3 Sélectionnez un ou plusieurs fichiers.
- 4 Choisissez le format.
- 5 Choisissez «**OK**».

Editeur créée une fenêtre de texte par fichier ouvert. Le dernier fichier ouvert devient actif.

#### **Voir aussi**

Création d'un texte Modification d'un texte

# **Suppression de fichiers**

La suppression de fichiers est possible dans les dialogues Ouverture de fichiers texte existants ou Enregistrement de textes.

## **Pour supprimer des fichiers dans le dialogue Ouvrir...**

- 1 Choisissez **Ouvrir...** dans le menu **Fichier**
- 2 Choisissez le lecteur et le répertoire.
- 3 Sélectionnez les fichiers à supprimer.
- 4 Pressez la touche Suppr.

Editeur propose alors un dialogue permettant de gérer la suppression.

## **Pour supprimer des fichiers dans le dialogue Enregistrer sous...**

- 1 Choisissez **Enregistrer sous...** dans le menu **Fichier**.
- 2 Choisissez le lecteur et le répertoire.
- 3 Sélectionnez le fichier à supprimer.
- 4 Pressez la touche Suppr.

Editeur propose alors un dialogue pour confirmer la suppression.

### **Voir aussi**

Ouverture de fichiers texte existants Enregistrement de textes

# **Enregistrement de textes**

### **Pour enregistrer un texte avec un nouveau nom**

- 1 Choisissez **Enregistrer sous...** dans le menu **Fichier**.
- 2 Choisissez le lecteur et le répertoire où se trouve le fichier.
- 3 Tapez ou sélectionnez le nom du fichier.
- 4 Choisissez le format.
- 5 Choisissez «**OK**».

### **Pour enregistrer un texte avec le même nom**

> Choisissez **Enregistrer** dans le menu **Fichier**.

### **Pour enregistrer tous les textes**

> Choisissez **Enregistrer tous les textes** dans le menu **Fichier**.

#### **Remarque**

Si l'option "Créer des fichiers de sauvegarde" est sélectionnée et si le fichier existe déjà, une copie de sauvegarde est effectuée avant l'enregistrement.

#### **Voir aussi**

Fermeture de textes Quitter Editeur

# **Fermeture de textes**

## **Pour fermer le texte actif**

> Choisissez **Fermer** dans le menu **Fichier**.

Editeur propose l'enregistrement du texte s'il a été modifié.

## **Pour fermer le texte actif en l'enregistrant automatiquement**

> Choisissez **Enregistrer et fermer** dans le menu **Fichier**.

Editeur enregistre automatiquement le texte s'il a été modifié.

### **Remarque**

Si l'option Créer des fichiers de sauvegarde est sélectionnée et si le fichier existe déjà, une copie de sécurité du fichier est créée.

### **Voir aussi**

Enregistrement de textes Quitter Editeur

# **Quitter Editeur**

## **Pour quitter Editeur**

- > Choisissez **Quitter** dans le menu **Fichier** *ou*
- > Choisissez **Fermeture** dans le menu système de Editeur.

Editeur propose l'enregistrement de chaque texte modifié.

## **Pour quitter Editeur en enregistrant automatiquement les textes modifiés**

> Choisissez **Enregistrer et quitter** dans le menu **Fichier**.

Editeur enregistre automatiquement tous les textes modifiés.

## **Voir aussi**

Enregistrement de textes Fermeture de textes

# **Modification d'un texte**

L'endroit où les modifications se font est appelé point d'insertion. Ce point est signalé par une forme clignotante.

### **Pour insérer des caractères**

Assurez vous que vous êtes en mode insertion, ou passez-y en appuyant sur la touche Inser. (En mode insertion, la deuxième case de la barre d'état comporte le mot "Insertion", et la forme clignotante est une barre verticale).

Tapez alors votre texte.

#### **Pour remplacer des caractères**

Assurez vous que vous êtes en mode réécriture, ou passez-y en appuyant sur la touche Inser. (En mode réécriture, la deuxième case de la barre d'état comporte le mot "Réécriture", et la forme clignotante est un pavé plein).

Tapez alors votre texte.

**Voir aussi**

Déplacement dans un texte

# **Déplacement dans un texte**

## **Pour déplacer le point d'insertion dans un texte**

Utilisez les touches contrôle et de direction de la façon suivante :

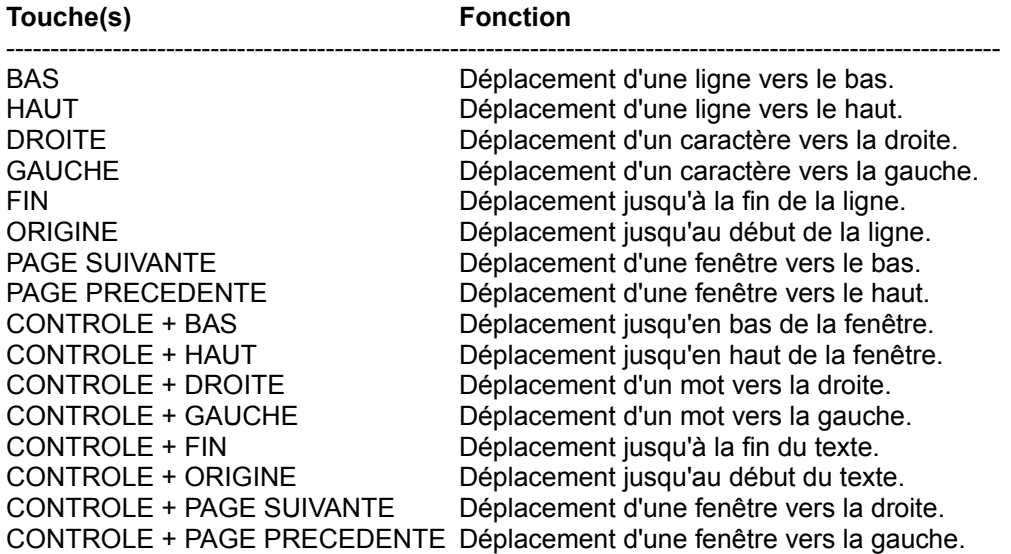

#### **Utilisation des ascenseurs horizontal et vertical**

Le point d'insertion n'est pas touché par les déplacements effectués à l'aide des ascenseurs. Il revient toujours à son emplacement original si l'on y revient.

### **Voir aussi**

Modification d'un texte

# **Sélection de texte**

#### **Pour sélectionner avec le clavier**

Pressez la touche Majuscule en déplaçant le point d'insertion avec les touches contrôle et de direction comme indiqué ci-après :

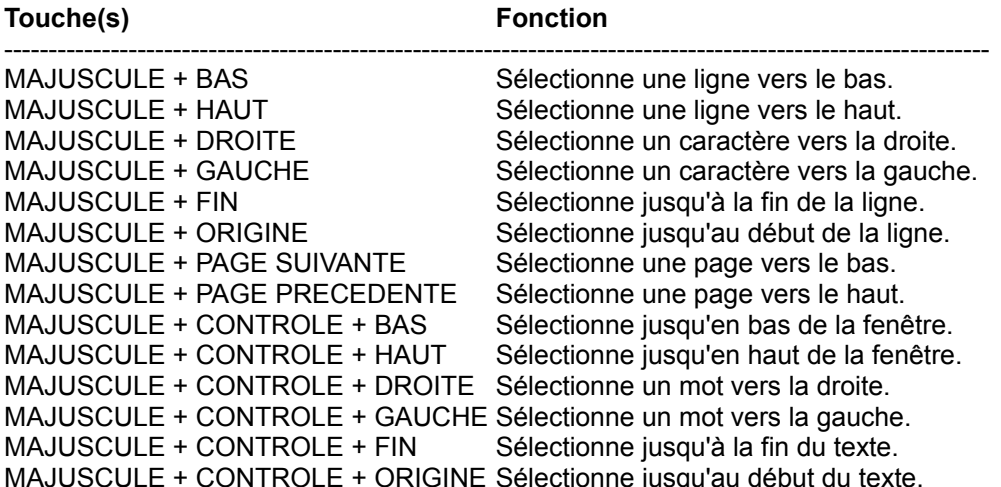

#### **Pour sélectionner avec la souris**

#### **- en lignes**

Pressez le bouton gauche de la souris, puis déplacez la souris en maintenant le bouton gauche pressé. Pour sélectionner un mot, double-cliquez sur celui-ci.

#### **- en colonnes**

Pressez le bouton droit de la souris, puis déplacez la souris en maintenant le bouton droit pressé.

#### **- en rectangle**

Pressez les boutons gauche et droit de la souris, puis déplacez la souris en maintenant les boutons droit pressés.

#### **Remarques**

- L'approche d'un bord de la fenêtre par la souris provoque un défilement permettant d'étendre la sélection au delà de ce qui était initialement visible dans la fenêtre.

- Dans le cas d'une sélection verticale ou en rectangle, l'alignement vertical ne sera pas respecté si la sélection comporte des tabulations.

### **Pour sélectionner le texte entier**

> Choisissez **Selectionner tout** dans le menu **Edition**.

#### **Voir aussi**

Couper, copier, ajouter, coller, effacer

Copier vers, coller depuis Indenter, désindenter Majuscules, minuscules Insertion de la date et de l'heure Désélection de texte

# **Désélection de texte**

#### **Pour tout désélectionner**

Déplacer le point d'insertion à l'aide des touches contrôle et de direction, ou cliquer le bouton gauche ou droit de la souris (voir Déplacement dans un texte).

#### **Pour réduire la sélection avec le clavier**

Presser la touche majuscule en déplaçant le point d'insertion avec les touches de contrôle et de direction.

#### **Pour réduire la sélection avec la souris**

Appuyer sur la touche Maj, puis cliquer le bouton gauche ou droit de la souris, et enfin, déplacer la souris en maintenant le bouton gauche ou droit pressé.

L'approche d'un bord de la fenêtre par la souris provoque un défilement permettant de réduire la sélection au delà de ce qui était initialement visible dans la fenêtre.

**Voir aussi**

Sélection de texte

# **Couper, copier, ajouter, coller, effacer**

Ces commandes du menu **Edition** permettent d'échanger du texte avec une mémoire intermédiaire du système appelée le Presse-papiers.

## **Couper**

Copie la sélection dans le Presse-papiers en supprimant l'original ; le texte copié se substitue au contenu précédent du Presse-papiers.

## **Copier**

Copie la sélection dans le Presse-papiers en laissant l'original intact ; le texte copié se substitue au contenu précédent du Presse-papiers.

## **Ajouter**

Ajoute la sélection au Presse-papiers en laissant l'original intact ; le texte est ajouté à la suite du contenu précédent du Presse-papiers.

### **Coller**

Insère une copie du contenu du Presse-papiers au niveau du point d'insertion.

### **Effacer**

Efface la sélection.

## **Sélectionner tout**

Sélectionne la totalité du texte actif

## **Voir aussi**

Sélection de texte Copier vers, coller depuis Indenter, désindenter Majuscules, minuscules Insertion de la date et de l'heure

# **Copier vers, coller depuis**

Ces commandes du menu **Edition** permettent de passer le texte sélectionné en majuscules ou en minuscules.

## **Pour copier la Sélection vers un fichier**

- 1 Choisissez **Copier vers...** dans le menu **Edition**.
- 2 Choisissez le lecteur et le répertoire où se trouve le fichier.
- 3 Tapez ou sélectionnez le nom du fichier.
- 4 Choisissez le format.
- 5 Choisissez «**OK**».

### **Pour insérer des caractères depuis un fichier**

- 1 Choisissez **Coller depuis...** dans le menu **Edition**.
- 2 Choisissez le lecteur et le répertoire.
- 3 Sélectionnez un fichier.
- 4 Choisissez le format.
- 5 Choisissez «**OK**».

### **Voir aussi**

Sélection de texte Couper, copier, ajouter, coller, effacer Indenter, désindenter Majuscules, minuscules Insertion de la date et de l'heure

## **Indenter, désindenter**

Ces commandes du menu **Edition** permettent de décaler le texte sélectionné vers la droite ou vers la gauche en ajoutant ou en ôtant des tabulations devant le début de la sélection sur chaque ligne.

### **Pour décaler le texte sélectionné d'une tabulation vers la droite**

> Choisissez **Indenter** dans le menu **Edition**.

### **Pour décaler le texte sélectionné d'une tabulation vers la gauche**

> Choisissez **Désindenter** dans le menu **Edition**.

### **Voir aussi**

Sélection de texte Couper, copier, ajouter, coller, effacer Copier vers, coller depuis Majuscules, minuscules Insertion de la date et de l'heure

# **Majuscules, minuscules**

Ces commandes du menu **Edition** permettent de passer le texte sélectionné en majuscules ou en minuscules.

## **Pour passer le texte sélectionné en majuscules**

> Choisissez **Majuscules** dans le menu **Edition**.

## **Pour passer le texte sélectionné en minuscules**

> Choisissez **Minuscules** dans le menu **Edition**.

### **Voir aussi**

Sélection de texte Couper, copier, ajouter, coller, effacer Copier vers, coller depuis Indenter, désindenter Insertion de la date et de l'heure

# **Insertion de la date et de l'heure**

## **Pour insérer la date et l'heure au point d'insertion**

> Choisissez **Date/Heure** dans le menu **Edition**.

## **Voir aussi**

Sélection de texte Couper, copier, ajouter, coller, effacer Copier vers, coller depuis Indenter, désindenter Majuscules, minuscules

# **Gestion des modifications**

Editeur mémorise les modifications que vous effectuez. Vous pouvez ensuite défaire et refaire ces modifications. Le nombre de modifications défaites ou refaites n'est pas limité.

### **Pour défaire des modifications**

> Choisissez **Défaire** dans le menu **Edition** autant de fois que nécessaire.

#### **Pour refaire des modifications**

> Choisissez **Refaire** dans le menu **Edition** autant de fois que nécessaire.

### **Pour répéter la dernière modification à un autre endroit**

> Choisissez **Répéter** dans le menu **Edition**.

#### **Remise à zéro de la mémoire des modifications**

Toute mise à jour après avoir défait des modifications sans les avoir refaites provoque la remise à zéro de la mémoire des modifications : il n'est plus possible de défaire ou de refaire les modifications antérieures à cette mise à jour.

La mémoire des modifications est également remise à zéro lorsque le texte est sauvegardé.

### **Voir aussi**

Répétition de la dernière modification

# **Répétition de la dernière modification**

Editeur mémorise la dernière modification que vous effectuez dans chaque texte. Vous pouvez ensuite répéter cette modification à un autre endroit.

### **Pour répéter la dernière modification**

> Choisissez **Répéter** dans le menu **Edition**.

## **Remarque**

Seules les modifications simples peuvent être répétées. les modifications complexes, telles que des coupures de sélection ou des insertions ne sont pas gérées. La raison en est la difficulté de transposer de telles actions à un autre endroit.

#### **Voir aussi**

Gestion des modifications

# **Recherche de texte**

#### **Pour rechercher une chaîne de caractères**

- 1 Choisissez **Rechercher...** dans le menu **Recherche**.
- 2 Tapez la chaîne de caractères à rechercher ou sélectionnez-la.
- 3 Choisissez les options.
- 4 Choisissez «**OK**».

### **Pour rechercher la même chaîne plus loin dans le texte**

- > Choisissez **Poursuivre la recherche** dans le menu **Recherche** *ou*
- 1 Choisissez **Rechercher...** dans le menu **Recherche**.
- 2 Choisissez «**Poursuivre la recherche**».

### **Remarque**

Il est possible d'indiquer des caractères spéciaux dans la chaîne recherchée.

### **Voir aussi**

Remplacement de texte Recherche de fichiers Déplacements spéciaux

# **Remplacement de texte**

### **Pour remplacer une chaîne de caractères par une autre**

- 1 Choisissez **Remplacer...** dans le menu **Recherche**.
- 2 Tapez la chaîne de caractères à remplacer ou sélectionnez-la.
- 3 Tapez la chaîne de caractères remplaçante ou sélectionnez-la.
- 4 Choisissez les options.
- 5 Choisissez «**OK**» pour confirmer les remplacements un par un *ou*
- > Choisissez «**Tout remplacer**» pour tout remplacer sans confirmation.

### **Dialogue de remplacement de texte**

Les remplacements sont gérés à l'aide d'un dialogue. Il est possible de passer de ce dialogue au texte et réciproquement en cliquant avec la souris dans la fenêtre choisie : cela permet de modifier directement un texte tout en menant le dialogue de remplacement.

#### **Remarque**

Il est possible d'indiquer des caractères spéciaux dans les chaînes recherchée et remplacée.

#### **Voir aussi**

Recherche de texte Recherche de fichiers Déplacements spéciaux

# **Recherche de fichiers**

#### **Pour rechercher les fichiers contenant une chaîne de caractères**

- 1 Choisissez **Rechercher des fichiers...** dans le menu **Recherche**.
- 2 Tapez la chaîne de caractères à rechercher ou sélectionnez-la.
- 3 Tapez le filtre de fichiers à utiliser ou sélectionnez-le.
- 4 Tapez le répertoire de départ ou sélectionnez-le.
- 5 Choisissez les options.
- 6 Choisissez «**OK**».

## **Remarque**

Il est possible d'indiquer des caractères spéciaux dans la chaîne recherchée.

### **Voir aussi**

Recherche de texte Remplacement de texte Déplacements spéciaux

# **Déplacements spéciaux**

### **Pour se positionner sur une ligne de numéro connu**

- 1 Choisissez **Par numéro de ligne**... dans le menu **Recherche**.
- 2 Tapez le numéro de ligne.
- 3 Choisissez «**OK**».

### **Pour se positionner sur la dernière modification**

> Choisissez **Dernière modification** dans le menu **Recherche**.

## **Pour placer ou enlever une marque sur la ligne courante**

> Choisissez **Poser ou enlever une marque** dans le menu **Recherche**.

### **Pour se positionner sur une ligne marquée**

> Choisissez **Aller à la marque suivante** dans le menu **Recherche**.

## **Pour effacer les marques**

> Choisissez **Effacer toutes les marques** dans le menu **Recherche**.

## **Voir aussi**

Recherche de texte Remplacement de texte Recherche de fichiers

# **Impression de textes**

### **Pour imprimer**

- 1 Choisissez **Imprimer...** dans le menu **Fichier**.
- 2 Choisissez les options.
- 3 Choisissez «**OK**».

## **Voir aussi**

Changement de la mise en page Changement des options de l'impression

# **Changement de la mise en page**

## **Pour changer la mise en page**

- 1 Choisissez **Mise en page...** dans le menu **Fichier**.
- 2 Modifiez les haut et bas de page.
- 3 Modifiez les marges.
- 4 Choisissez «**OK**».

### **Remarque**

Les haut et bas de page et marges ne sont utilisés que pour l'impression du texte, et non pas pour son affichage à l'écran.

## **Voir aussi**

Impression de textes Changement des options de l'impression

# **Changement des options de l'impression**

### **Pour changer les options de l'impression**

- 1 Choisissez **Configuration de l'impression...** dans le menu **Fichier**.
- 2 Choisissez l'imprimante à configurer.
- 3 Choisissez l'option «**Configurer**» .
- 4 Changez les options voulues.
- 5 Choisissez «**OK**».

### **Voir aussi**

Impression de textes Changement de la mise en page

# **Conversions de largeur des tabulations**

Cette commande permet de modifier la largeur des tabulations sans modifier l'aspect du texte. Pour cela, Editeur, insère le nombre adéquat de tabulations et d'espaces.

### **Pour convertir**

- 1 Choisissez **Convertir...** dans le menu **Options**.
- 2 Tapez la largeur de tabulations d'origine.
- 3 Tapez la nouvelle largeur de tabulations.
- 4 S'il y a lieu, choisissez **Convertir tous les textes**.
- 5 Choisissez «**OK**».

Editeur effectue la conversion, modifie la largeur des tabulations et réaffiche le texte actif ou l'ensemble des textes, selon le cas.

### **Voir aussi**

Tri Vérification de l'orthographe

# **Tri**

Cette commande permet le tri ascendant ou descendant du fichier en comparant sur les lignes entières ou une partie des lignes. Les lignes ou parties de ligne vides peuvent être considérés comme toujours inférieures aux lignes ou parties de lignes non vides (cas normal), ou comme toujours supérieures, ce qui permet d'inverser leur positionnement dans le texte.

## **Pour trier**

- 1 Choisissez **Trier...** dans le menu **Options**.
- 2 Choisissez les options.
- 3 S'il y a lieu, choisissez **Trier tous les textes**.
- 4 Choisissez «**OK**».

Editeur effectue le tri et réaffiche le texte actif ou l'ensemble des textes, selon le cas.

#### **Avertissement**

Le traitement de tri ne peut être défait. Veillez donc à faire une sauvegarde préalable, s'il y a lieu.

### **Voir aussi**

Conversion de largeur des tabulations Vérification de l'orthographe

# **Vérification de l'orthographe**

Cette commande vérifie l'orthographe dans le texte actif ou dans l'ensemble des textes. L'étendue de la vérification peut être choisie (tout le texte, une sélection, à partir du curseur), et il est possible de ne pas vérifier les mots en majuscules ou les mots capitalisés (comportant une seule majuscule comme lettre initiale). Lorsque le mot n'est pas trouvé dans le dictionnaire, une suggestion pourra être donnée systematiquement ou uniquement sur demande. Un dictionnaire personnel est également disponible pour ajouter des mots absents du dictionnaire standard.

Note: Cette commande n'est disponible à ce jour que pour la version Windows 3.1 de Editeur et doit faire l'objet d'une installation spécifique.

#### **Pour vérifier**

- 1 Choisissez **Vérifier l'orthographe...** dans le menu **Outils**.
- 2 Choisissez les options.
- 3 Choisissez «**OK**».

Un dialogue vous est alors proposé pour piloter la vérification.

### **Voir aussi**

Conversion de largeur des tabulations <u>Tri</u>

# **Options**

Ce dialogue regroupe un certain nombre d'options conditionnant le fonctionnement général de Editeur.

#### **Pour modifier ces options**

- 1 Choisissez **Options...** dans le menu **Options**.
- 2 Indiquez les nouveaux choix.
- 3 Choisissez «**OK**».

Les options suivantes sont disponibles :

#### **Largeur des tabulations**

Cette option définit le nombre d'espaces séparant deux positions de tabulation. Cette valeur est utilisée à la fois pour l'affichage et pour l'impression.

#### **Etendre les tabulations en espaces**

Lorsque cette option est activée, les tabulations sont transformées en espaces lors de la saisie. Toutefois, les tabulations ne sont pas étendues en cas d'ouverture ou d'enregistrement de fichier. Si vous souhaitez supprimer toutes les tabulations dans un texte, choisissez convertir dans le menu options et choisissez 1 comme taille de tabulations cible.

#### **En mode frappe remplace la sélection**

Lorsque cette option est activée et qu'il existe une sélection, la frappe de texte dans la fenêtre active provoque la suppression de la sélection avant la prise en compte du premier caractère frappé. Lorsque cette option n'est pas activée, la sélection est simplement annulée avant la prise en compte du premier caractère frappé.

#### **Indentation automatique**

Lorsque cette option n'est pas activée, la frappe de la touche entrée en fin de ligne provoque le passage à la ligne et le positionnement du curseur en colonne zéro. Lorsque cette option est activée, la frappe de la touche entrée en fin de ligne provoque aussi le passage à la ligne, mais cadre le début du texte au niveau du début du texte de la première ligne précédente non vide.

#### **Réouvrir les fichiers au lancement**

Lorsque cette option est activée, les fichier ouverts au moment de la sortie de Editeur sont réouverts automatiquement lors du lancement suivant de Editeur (9 fichiers max sont réouverts).

#### **Dialogue ouvrir au lancement**

Lorsque cette option est activée, un dialogue d'ouverture de fichiers est proposé lors du lancement de Editeur.

#### **Synchronisation des textes**

Lorsque cette option est activée, les messages PAGE SUIVANTE, PAGE PRECEDENTE, ORIGINE et FIN (clavier ou barres de défilement) sont répercutés de la fenêtre de texte active vers les fenêtres de texte non actives.

### **Contrôles 3D**

Lorsque cette option est activée, les dialogues sont affichés en utilisant des effets de relief et le fond du dialogue est de la couleur sélectionnée pour le sommet des boutons (en général, gris). Sinon, les effets de relief ne sont utilisés que pour les boutons et le fond du dialogue est de la couleur sélectionnée pour les fonds de fenêtre (en général, blanc).

#### **Historique de ... fichiers (20 maximum)**

La liste des derniers fichiers ouverts apparaît en bas du menu fichier. Cette liste contient par défaut 4 fichiers, mais ce nombre peut être modifié pour être compris entre 0 et 20.

#### **Noms de fichiers incluant les répertoires**

Cette option précise si les titres des fenêtres comprennent les répertoires ou les seuls noms des fichiers.

#### **Créer des fichiers de sauvegarde**

Lorsque cette option est activée, les fichiers sont renommés avec un nouveau suffixe avant l'enregistrement. Cette copie de sauvegarde n'est pas faite si le fichier est nouveau. Le suffixe utilisé peut être choisi librement.

#### **Barre de défilement horizontal**

Lorsque cette option est activée, une barre de défilement horizontal est affichée en bas de chaque fenêtre de texte.

### **Barre de défilement vertical**

Lorsque cette option est activée, une barre de défilement vertical est affichée du côté droit de chaque fenêtre de texte.

#### **Barre d'outils**

Lorsque cette option est activée, une barre d'outils est affichée en haut de la fenêtre de l'application, sous la barre de menu.

#### **Barre d'état**

Lorsque cette option est activée, une barre d'état est affichée en bas de la fenêtre de l'application.

#### **Marge gauche d'affichage**

Cette option permet de spécifier la taille de la marge gauche utilisée pour l'affichage des textes. Cette taille est spécifiée en pixels.

### **Filtres de fichiers**

Cette option permet de spécifier les types et les extensions des fichiers avec lesquels vous travaillez habituellement. Les types et les extensions que vous spécifiez remplacent les valeurs par défaut.

#### **Voir aussi**

**DisplayOptions** Changement de police de caractères

# **Options d'affichage**

Ce dialogue regroupe un certain nombre d'options conditionnant la façon dont le texte est affiché à l'intérieur d'une fenêtre de texte.

#### **Pour modifier ces options**

- 1 Choisissez **Options d'affichage...** dans le menu **Options**.
- 2 Indiquez les nouveaux choix.
- 3 Choisissez «**OK**».

Les options suivantes sont disponibles :

#### **Marge gauche d'affichage**

Cette option permet de spécifier la taille de la marge gauche utilisée pour l'affichage des textes. Cette taille est spécifiée en pixels.

#### **Largeur des tabulations**

Cette option définit le nombre d'espaces séparant deux positions de tabulation. Cette valeur est utilisée à la fois pour l'affichage et pour l'impression.

#### **Visualiser les fins de lignes, espaces et tabulations**

Cette option remplace ces caractères non visibles par des symboles visibles.

#### **Etendre les tabulations en espaces**

Lorsque cette option est activée, les tabulations sont transformées en espaces lors de la saisie. Toutefois, les tabulations ne sont pas étendues en cas d'ouverture ou d'enregistrement de fichier. Si vous souhaitez supprimer toutes les tabulations dans un texte, choisissez convertir dans le menu options et choisissez 1 comme taille de tabulations cible.

#### **En mode frappe remplace la sélection**

Lorsque cette option est activée et qu'il existe une sélection, la frappe de texte dans la fenêtre active provoque la suppression de la sélection avant la prise en compte du premier caractère frappé. Lorsque cette option n'est pas activée, la sélection est simplement annulée avant la prise en compte du premier caractère frappé.

#### **Indentation automatique**

Lorsque cette option n'est pas activée, la frappe de la touche entrée en fin de ligne provoque le passage à la ligne et le positionnement du curseur en colonne zéro. Lorsque cette option est activée, la frappe de la touche entrée en fin de ligne provoque aussi le passage à la ligne, mais cadre le début du texte au niveau du début du texte de la première ligne précédente non vide.

#### **Pliage de ligne**

Ce groupe d'options permet de contrôler la façon dont les lignes sont pliées pour la visualisation et l'impression. Ce pliage est possible sur frontière de fenêtre ou de page, ou bien sur un numéro de colonne. On peut par ailleurs admettre le pliage des mots qui dépassent, ou préférer les passer à la ligne, si cela est possible.
## **Voir aussi**

**Options** Changement de police de caractères

# **Changement de police de caractères**

### **Pour changer la police de caractères utilisée pour l'affichage**

- 1 Choisissez **Police écran...** dans le menu **Options**.
- 2 Sélectionnez le nom de la police choisie.
- 3 Sélectionnez le style choisi.
- 4 Tapez ou sélectionnez la taille choisie.
- 5 Choisissez «**OK**».

#### **Pour changer la police de caractères utilisée pour l'impression**

- 1 Choisissez **Police imprimante...** dans le menu **Options**.
- 2 Sélectionnez le nom de la police choisie.
- 3 Sélectionnez le style choisi.
- 4 Tapez ou sélectionnez la taille choisie.
- 5 Choisissez «**OK**».

#### **Pour utiliser une police de caractères proche de la police écran pour l'impression**

> Marquer le menu Copie police écran

#### **Remarques**

Le choix de la police de caractères n'est applicable qu'à l'ensemble du texte, et non pas à des parties du texte (le format des fichiers texte ne prévoit pas d'enrichissements typographiques).

La dernière police sélectionnée devient la police par défaut.

**Voir aussi**

**Options DisplayOptions** 

## **Commandes du menu Fichier**

### **Nouveau**

Cette commande crée un nouveau texte vide. Le nouveau texte devient actif et peut être édité directement.

### **Ouvrir...**

Cette commande ouvre un ou plusieurs fichiers existants. Le dernier fichier ouvert devient actif et peut être édité directement. Il est possible de supprimer des fichiers en les sélectionnant à l'intérieur du dialogue "Ouvrir" et en appuyant sur la touche Suppr.

## **Enregistrer**

Cette commande enregistre le texte actif dans un fichier. Si l'option "Créer des fichiers de sauvegarde" est sélectionnée et si le fichier existe déjà, une copie de sauvegarde est effectuée avant l'enregistrement.

#### **Enregistrer tous les textes**

Cette commande enregistre tous les textes ouverts sous leurs noms de fichiers respectifs. Si l'option "Créer des fichiers de sauvegarde" est sélectionnée, une copie de sauvegarde est effectuée avant l'enregistrement des fichiers déjà existants.

## **Enregistrer sous...**

Cette commande enregistre le texte actif dans un nouveau fichier. Il est possible de supprimer un fichier en le sélectionnant à l'intérieur du dialogue "Enregistrer sous" et en appuyant sur la touche Suppr.

#### **Fermer**

Cette commande ferme le texte actif. Editeur propose son enregistrement s'il a été modifié.

#### **Enregistrer et fermer**

Cette commande enregistre et ferme le texte actif en une seule opération.

#### **Imprimer...**

Cette commande imprime le texte actif ou tous les textes sur l'imprimante sélectionnée.

#### **Mise en page...**

Cette commande permet de modifier les haut et bas de page et marges utilisés pour l'impression.

#### **Configuration de l'impression...**

Cette commande permet de choisir une imprimante et de configurer ses options.

#### **Quitter**

Cette commande permet de quitter Editeur. Tous les textes ouverts sont préalablement fermés. Editeur propose l'enregistrement de chaque texte modifié.

#### **Enregistrer et quitter**

Cette commande enregistre tous les textes modifiés et quitte Editeur en une seule opération.

## **1, 2, 3, 4,**

Ces commandes sont créées à mesure que des fichiers sont ouverts et constituent un historique des fichiers pouvant comporter de 0 à 9 fichiers. Sélectionner l'une de ces commandes réouvre le fichier correspondant.

## **Commandes du menu Edition**

## **Défaire**

Cette commande défait une modification. L'unité de modification est constituée d'un ensemble de caractères situés sur une seule ligne et ayant été frappés en une seule fois (sans déplacement du Point d'Insertion ou exécution d'une commande d'un menu). Les modifications peuvent être défaites et refaites en quantité illimitée, sauf cas de remise à zéro de la mémoire des modifications : lorsque le texte est enregistré ou lorsque le texte est modifié après avoir défait des modifications sans les avoir refaites.

## **Refaire**

Cette commande refait une modification préalablement défaite.

#### **Répéter**

Cette commande répète la dernière modification à un autre endroit.

## **Couper**

Cette commande copie la sélection dans le Presse-papiers en supprimant l'original ; le texte copié se substitue au contenu précédent du Presse-papiers.

## **Copier**

Cette commande copie la sélection dans le Presse-papiers en laissant l'original intact ; le texte copié se substitue au contenu précédent du Presse-papiers.

## **Ajouter**

Cette commande ajoute la sélection dans le Presse-papiers en laissant l'original intact ; le texte est ajouté à la suite du contenu précédent du Presse-papiers.

#### **Coller**

Cette commande insère une copie du contenu du Presse-papiers au niveau du point d'insertion.

#### **Effacer**

Cette commande efface la sélection.

#### **Sélectionner tout...**

Cette commande sélectionne le texte entier.

#### **Copier vers...**

Cette commande copie la sélection dans un fichier.

#### **Coller depuis...**

Cette commande insère des caractères depuis un fichier.

#### **Indenter**

Cette commande décale le texte sélectionné d'une tabulation vers la droite

## **Désindenter**

Cette commande décale le texte sélectionné d'une tabulation vers la gauche.

## **Majuscules**

Cette commande passe le texte sélectionné en majuscules.

## **Minuscules**

Cette commande passe le texte sélectionné en minuscules.

## **Date/Heure**

Cette commande insère la date et l'heure à la position courante du point d'insertion

## **Commandes du menu Recherche**

#### **Rechercher...**

Cette commande recherche une chaîne de caractères. Différentes options sont disponibles : majuscule/minuscule, mot entier, dans tout le texte/dans la sélection/ à partir du curseur, avant/arrière, tous les textes.

## **Poursuivre la recherche**

Les deux commandes précédentes sont utilisées pour trouver le premier exemplaire d'une chaîne de caractères et cette commande est utilisée pour rechercher les exemplaires suivants.

## **Remplacer...**

Cette commande permet de remplacer une chaîne de caractères par une autre. Différentes options sont disponibles : majuscule/minuscule, mot entier, dans tout le texte/dans la sélection/ à partir du curseur, avant/arrière, tous les textes. Les remplacements sont gérés au moyen d'un dialogue spécifique. Il est possible de passer de ce dialogue au texte et réciproquement en cliquant avec la souris dans la fenêtre adéquate. Cela permet de mettre à jour le texte directement tout en conduisant le dialogue de remplacement.

## **Par numéro de ligne...**

Cette commande assure le positionnement sur une ligne identifiée par son numéro dans le texte actif.

## **Dernière modification**

Cette commande assure le positionnement sur la dernière modification effectuée dans le texte actif.

#### **Poser ou enlever une marque, Aller à la marque suivante, Effacer toutes les marques**

Ces commandes permettent de définir des endroits du texte actif entre lesquels on peut naviguer rapidement.

## **Commandes du menu Macro**

## **Charger...**

Cette commande charge une macro préalablement stockée dans un fichier. Contrairement à la commande ouvrir, aucune fenêtre n'est ouverte pour afficher la macro. Ouvrir un fichier macro ne vous apporterait par ailleurs aucune information sur ce que fait la macro, puisque le codage de ces fichiers n'est pas du texte, mais un binaire (presque) directement utilisable par Windows.

## **Stocker...**

Cette commande permet de stocker la macro courante dans un fichier de façon à pouvoir la rejouer dans une session ultérieure de Editeur.

## **Enregistrer**

Cette commande permet de démarrer l'enregistrement de vos actions. Attention, seule une partie de ce que vous faites est enregistré : vos actions souris et clavier, ainsi que vos appels de fonctions de menus. Les actions sur les cases système et sur les fichiers du menu fenêtre ne sont pas prises en compte. De plus, sauf pour le dialogue recherche, l'enregistrement s'arrête "à la porte des dialogues" : ce que vous faites à l'intérieur des dialogues n'est pas enregistré et vous devez gérer ces dialogues vous-même lors de chaque rejeu.

## **Arrêter l'enregistrement**

Cette commande permet d'arrêter l'enregistrement.

## **Rejouer**

Cette commande assure le rejeu de la macro courante.

#### **Rejouer n fois...**

Cette commande assure le rejeu de la macro courante pour un nombre de fois qu'il vous est demandé de préciser. L'interruption du rejeu avant terme est possible en pressant la touche Echap.

## **Rejouer indéfiniment**

Cette commande assure le rejeu de la macro courante à l'infini ou jusqu'à l'arrivée d'une situation d'erreur (un texte à rechercher non trouvé, par exemple). L'interruption du rejeu avant terme est possible en pressant la touche Echap.

# **Commandes du menu Outils**

## **Convertir...**

Cette commande modifie la largeur des tabulations du texte actif sans modifier sa présentation. Editeur insère les caractères tabulation et espace voulus pour assurer la même présentation qu'auparavant avec une nouvelle largeur de tabulations.

## **Trier...**

Cette commande permet le tri ascendant ou descendant du fichier en comparant sur les lignes entières ou une partie des lignes. Les lignes ou parties de ligne vides peuvent être considérés comme toujours inférieures aux lignes ou parties de lignes non vides (cas normal), ou comme toujours supérieures, ce qui permet d'inverser leur positionnement dans le texte.

## **Vérifier l'orthographe...**

Cette commande vérifie l'orthographe dans le texte actif ou dans l'ensemble des textes. L'étendue de la vérification peut être choisie (tout le texte, une sélection, à partir du curseur), et il est possible de ne pas vérifier les mots en majuscules ou les mots capitalisés (comportant une seule majuscule comme lettre initiale). Lorsque le mot n'est pas trouvé dans le dictionnaire, une suggestion pourra être donnée systematiquement ou uniquement sur demande. Un dictionnaire personnel est également disponible pour ajouter des mots absents du dictionnaire standard.

Note: Cette commande n'est disponible à ce jour que pour la version Windows 3.1 de Editeur et doit faire l'objet d'une installation spécifique.

## **1, 2, 3, 4, 5, 6, 7, 8, 9**

Ces commandes permettent de lancer des outils externes que vous définissez et que vous nommez vous même dans le menu Options Outils.

# **Commandes du menu Options**

## **Options...**

Cette commande permet de définir divers paramètres de fonctionnement de Editeur.

## **Options d'affichage...**

Cette commande permet de définir divers paramètres de fonctionnement de Editeur.

### **Police écran...**

Cette commande permet de choisir la police de caractères utilisée pour l'affichage du texte actif. La police sélectionnée devient la police par défaut.

#### **Police imprimante...**

Cette commande permet de choisir la police de caractères utilisée pour l'impression du texte actif. La police sélectionnée devient la police par défaut.

#### **Utiliser la police écran...**

Marquer cette permet d'utiliser une copie de la police écran pour l'impression.

#### **Outils...**

Cette commande permet de choisir jusqu'à 9 outils externes paramétrables qui seront affichés en bas du menu outils. Ces outils peuvent aussi bien être des utilitaires telles que la calculatrice Windows ou l'horloge, ou bien des fichiers batch externes de compilation, etc ...

## **Commandes du menu Fenêtres**

## **Cascade**

Cette commande dispose les fenêtres de texte en cascade.

### **Mosaïque horizontale**

Cette commande dispose les fenêtres de texte en mosaïque horizontale.

## **Mosaïque verticale**

Cette commande dispose les fenêtres de texte en mosaïque verticale.

## **Réorganiser les icônes**

Cette commande réorganise les fenêtres de texte réduites à l'état d'icônes.

#### **Fermer tous les textes**

Cette commande ferme tous les textes. Editeur propose l'enregistrement de chaque texte modifié.

## **Enregistrer et fermer tous les textes**

Cette commande ferme tous les textes en enregistrant automatiquement tous les textes modifiés.

## **1, 2, 3, 4,**

Ces commandes sont créées à mesure que des fenêtres de texte sont créées et constituent une liste des fenêtres de textes ouvertes. Sélectionner l'une de ces commandes active la fenêtre de texte correspondante.

## **Commandes du menu Aide**

## **Aide**

Cette commande lance l'aide de Editeur. Cette aide est destinée à répondre aux questions qui pourraient se poser lors de l'utilisation de Editeur. Elle décrit plus en détail les procédures de maniement des commandes.

### **Aide sur l'aide**

Cette commande décrit la façon dont l'aide doit être utilisée.

#### **A propos de Editeur...**

Cette commande précise la version courante de Editeur, ainsi que le nom du titulaire de la licence d'utilisation.

## **Contact...**

Cette commande récapitule les informations qui vous permettent de prendre contact avec l'auteur de ce programme.

## **Barre d'outils**

La barre d'outils est affichée en haut de la fenêtre de l'application, sous la barre de menu. Elle permet un accès rapide aux principales commandes du menu d'un simple clic de souris. Pour afficher ou cacher la barre d'outils, validez ou invalidez la case à cocher "Barre d'outils" dans le dialogue Options (ALT, O).

# **Fichier Texte**

Un fichier texte est une séquence de caractères enregistrés dans un état brut, sans autres codes que des caractères de tabulation ou d'aller à la ligne pour contrôler la présentation. Tous les autres caractères sont simplement affichés avec leur représentation graphique ANSI.

# **Point d'insertion**

Le point d'insertion est l'endroit du texte où doit avoir lieu la prochaine modification. Il est signalé par une forme clignotante.

# **Sélection**

La sélection est une partie d'un texte où les couleurs des caractères et du fond ont été inversées. La sélection vous permet de préciser la portée des opérations que vous demandez et permet à Editeur de mettre en évidence une partie d'un texte.

## **Format**

Editeur gère les formats de fichiers suivants :

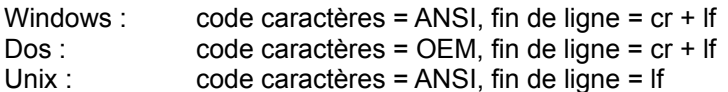

**Si vous ne savez pas** dans quel format se trouve le fichier à lire, choisissez "**Auto-detect**", Editeur le déterminera pour vous comme suit : Editeur suppose a priori que le format du fichier est Windows, mais change d'avis dans les conditions suivantes : 1 - s'il rencontre un caractère compris entre 0x80 et 0x9F, il considère que le format du fichier est Dos. 2 - S'il rencontre un lf non précédé d'un cr, il considère que le format du fichier est Unix.

## **Remarque**

Editeur peut gérer les fichiers binaires à condition d'utiliser les formats Windows ou Unix. Le format Dos ne doit pas être employé car le transcodage OEM <-> ANSI n'est pas entièrement réciproque.

# **Format**

Editeur gère les formats de fichiers suivants :

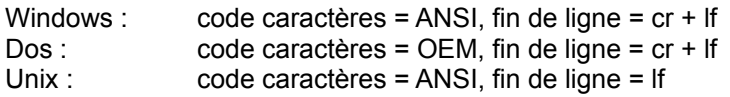

# **Caractères spéciaux**

Un caractère spécial est entré en utilisant une barre oblique suivie d'une lettre. Les caractères spéciaux actuellement gérés sont : \t (tabulation), \r (retour chariot), \n (à la ligne), et \\ (barre oblique inversée).

# **Nouveau**

Crée un nouveau texte vide et sans titre.

Ce texte pourra être ultérieurement enregistré dans un fichier en utilisant la commande **Enregistrer sous...** du menu **Fichier**.

#### **Voir aussi**

Enregistrer sous...

## **Ouvrir**

Ouvre un fichier texte existant.

Les informations suivantes peuvent être précisées :

#### **Lecture seule**

Cocher cette case interdit les modifications sur le fichier ouvert. Cela permet de limiter le risque de modifier le fichier accidentellement.

#### **Format**

Dans la plupart des cas, Editeur reconnait automatiquement l'origine des fichiers texte ouverts : Windows, DOS, ou Unix (**Auto-detect**). Dans certains cas toutefois, il n'est pas possible de déterminer cette origine de façon certaine. Précisez alors explicitement le format à utiliser (**Windows, DOS, Unix**).

#### **Remarque**

Editeur permet l'édition sous forme de texte de fichiers contenant des informations en binaire. Cela peut vous être utile si vous manipulez des fichiers comportant à la fois des informations en texte et en binaire.

# **Rafraîchir**

Abandonne les modifications dans le texte actif.

## **Texte sans titre**

Le texte est vidé.

## **Texte avec titre**

Le fichier original est relu.

# **Enregistrer**

Enregistre le texte dans son fichier. S'il s'agit d'un texte sans titre, un nom de fichier est préalablement demandé.

Le format peut être précisé :

## **Format**

Editeur travaille de façon interne en format Windows, et c'est donc en général en format **Windows** que les fichiers seront enregistrés. Toutefois, Editeur permet également l'export des fichiers vers les formats **DOS** ou **Unix**.

# **Enregistrer tous les textes**

Enregistre l'ensemble des textes ouverts dans leurs fichiers d'origine. Pour les textes sans titre, un nom de fichier est préalablement demandé.

Chaque texte est enregistré dans son format, reconnu lors de l'ouverture ou choisi lors de l'enregistrement.

#### **Remarque**

Cette commande est utile pour prendre une photographie d'un ensemble de fichiers. Ce sera par exemple le cas après un remplacement dans lequel on aura coché la case **Remplacer dans tous les textes**.

# **Enregistrer sous**

Enregistre le texte sous un nouveau nom de fichier.

Cela permet d'enregistrer un texte créé par la commande **Nouveau** du menu **Fichier**, ou bien d'enregistrer un texte existant dans un nouveau fichier.

Il est possible de préciser le format :

#### **Format**

Editeur travaille de façon interne en format Windows, et c'est donc en général en format **Windows** que les fichiers seront enregistrés. Toutefois, Editeur permet également l'export des fichiers vers les formats **DOS** ou **Unix**.

# **Fermer**

Ferme le texte.

Si le texte comporte des modifications non enregistrées, Editeur propose son enregistrement.

# **Enregistrer et fermer**

Ferme le texte en l'enregistrant préalablement s'il comporte des modifications non enregistrées.

## **Remarque**

Cette commande permet de fermer rapidement un texte en ne demandant pas s'il doit être enregistré.

# **Configuration de l'impression**

Permet de choisir l'imprimante courante et de configurer ses options.

## **Remarque**

Le dialogue proposé dépend de l'imprimante. Il est appelé par Editeur, mais fourni par le constructeur de l'imprimante.

# **Mise en page**

Définit les paramètres de mise en page pour l'impression. Ces paramètres comportent : une ligne à utiliser comme haut de page, une ligne à utiliser comme bas de page, et des marges d'impression.

#### **Macros**

Les macros permettent d'imprimer des données variables sur les haut et bas de page. &f permet ainsi d'imprimer le nom du fichier courant sur chaque page, &d la date et l'heure, &p le numéro de page.

## **Imprimer**

Imprime le texte actif ou l'ensemble des textes.

Les options suivantes peuvent être précisées :

### **Etendue**

Permet de choisir la partie de texte à imprimer : le texte entier, la sélection, ou un ensemble de pages.

#### **Copies triées**

Précise si toutes les pages d'un même document sont regroupées ou si on trouve toutes les pages 1 ensemble, toutes les pages 2 ensemble, etc ...

## **Configurer**

Permet de choisir les options de l'imprimante courante ou de changer d'imprimante courante.

#### **Imprimer tous les textes**

Permet de préciser si l'ensemble des textes ouverts doit être imprimé. Sinon, seul le texte actif est imprimé.

# **Quitter**

Termine le programme. Si des textes modifiés sont encore ouverts, Editeur propose leur enregistrement.

# **Enregistrer et quitter**

Termine le programme. Si des textes modifiés sont encore ouverts, ils sont enregistrés automatiquement.

## **Remarque**

Cette commande permet de quitter rapidement le programme en ne demandant pas si les fichiers modifiés doivent être enregistrés.

Editeur mémorise le nom des fichiers ouverts. Il est possible de les réouvrir à tout instant en utilisant ces commandes disposées en bas du menu fichier.

Editeur mémorise le nom des fichiers ouverts. Il est possible de les réouvrir à tout instant en utilisant ces commandes disposées en bas du menu **Fichier**.

Editeur mémorise le nom des fichiers ouverts. Il est possible de les réouvrir à tout instant en utilisant ces commandes disposées en bas du menu **Fichier**.

Editeur mémorise le nom des fichiers ouverts. Il est possible de les réouvrir à tout instant en utilisant ces commandes disposées en bas du menu **Fichier**.
#### **Défaire**

Editeur enregistre vos modifications à mesure que vous les effectuez. Il est ensuite possible de les défaire. Le nombre de modifications défaites n'est pas limité.

#### **Nota**

Modifier un texte lorsque des modifications ont été défaites sans avoir été refaites remet à zéro la mémoire des modifications ...

### **Refaire**

Refait les modifications dans l'ordre inverse ou elles ont été défaites

#### **Nota**

Modifier un texte lorsque des modifications ont été défaites sans avoir été refaites remet à zéro la mémoire des modifications ...

## **Répéter**

Répète la modification courante à un autre endroit.

#### **Remarque**

Seules les modifications élémentaires peuvent être répétées. Pour les modifications complexes, il est conseillé de passer par les macros ...

# **Couper**

Copie la sélection dans le presse-papiers, puis la supprime dans le texte.

# **Copier**

Copie la sélection dans le presse-papiers.

# **Ajouter**

Ajoute la sélection à la fin du texte déjà présent dans le presse-papiers.

#### **Remarque**

Cette commande permet de cumuler différents fragments de texte dans le presse-papiers ...

## **Coller**

Insère le texte contenu dans le presse-papiers au point d'insertion.

# **Effacer**

Efface la sélection courante.

# **Sélectionner tout**

Sélectionne la totalité du texte actif.

### **Copier vers**

Copie la sélection dans un fichier. Cela permet d'enregistrer une partie d'un texte dans un fichier séparé.

Il est possible de préciser le format :

#### **Format**

Editeur travaille de façon interne en format Windows, et c'est donc en général en format **Windows** que les fichiers seront enregistrés. Toutefois, Editeur permet également l'export des fichiers vers les formats **DOS** ou **Unix**.

### **Coller depuis**

Insère un fichier au point d'insertion.

Il est possible de préciser le format :

#### **Format**

Dans la plupart des cas, Editeur reconnait automatiquement l'origine des fichiers texte ouverts : Windows, DOS, ou Unix (**Auto-detect**). Dans certains cas toutefois, il n'est pas possible de déterminer cette origine de façon certaine. Précisez alors explicitement le format à utiliser (**Windows, DOS, Unix**).

#### **Indenter**

Décale la sélection vers la droite de une tabulation.

#### **Remarque**

Cette commande permet de modifier la présentation d'un texte. Elle sera particulièrement utile aux programmeurs en langages structurés ...

#### **Désindenter**

Décale la sélection vers la gauche de une tabulation.

#### **Remarque**

Cette commande permet de modifier la présentation d'un texte. Elle sera particulièrement utile aux programmeurs en langages structurés ...

# **Majuscules**

Convertit le texte sélectionné en majuscules.

# **Minuscules**

Convertit le texte sélectionné en minuscules.

# **Date/Heure**

Insère la date et l'heure au point d'insertion selon le format jj/mm/aa hh:mm ...

#### **Rechercher**

Recherche une chaîne de caractères.

Les options suivantes peuvent être précisées :

#### **Rechercher**

Permet de préciser l'étendue de la recherche : dans tout le texte, dans la sélection, ou seulement à partir du curseur.

#### **Utiliser les majuscules/minuscules pour la recherche**

Si vous cochez cette case, une correspondance exacte sera nécessaire pour sélectionner un mot. Sinon, il ne sera pas tenu compte des majuscules/minuscules.

#### **Mot entier**

Si vous cochez cette case, le mot recherché devra être précédé et suivi d'un séparateur pour être sélectionné. Sinon, il pourra également faire partie d'un mot plus large.

#### **Recherche**

Permet de préciser si la recherche doit se faire depuis le début du texte vers sa fin ou l'inverse.

#### **Rechercher dans tous les textes**

Cocher cette case permet d'effectuer la recherche dans l'ensemble des textes ouverts. Editeur assure la commutation automatique d'un texte à l'autre en fin de texte.

#### **Remarque**

Il est possible d'indiquer des caractères spéciaux dans la chaîne recherchée.

#### **Suivant**

Recherche l'exemplaire suivant d'une chaîne.

#### **Remarque**

Cette commande est exécutée sans faire appel à un dialogue, ce qui permet de conserver toute la fenêtre pour l'affichage des informations utiles.

#### **Précédent**

Recherche l'exemplaire précédent d'une chaîne.

#### **Remarque**

Cette commande est exécutée sans faire appel à un dialogue, ce qui permet de conserver toute la fenêtre pour l'affichage des informations utiles.

#### **Remplacer**

Remplace une chaîne de caractères par une autre dans le texte actif ou dans tous les textes.

Les options suivantes peuvent être précisées :

#### **Remplacer**

Permet de préciser l'étendue du remplacement : dans tout le texte, dans la sélection, ou seulement à partir du curseur.

#### **Utiliser les majuscules/minuscules pour la recherche**

Si vous cochez cette case, une correspondance exacte sera nécessaire pour sélectionner un mot. Sinon, il ne sera pas tenu compte des majuscules/minuscules.

#### **Mot entier**

Si vous cochez cette case, le mot recherché devra être précédé et suivi d'un séparateur pour être sélectionné. Sinon, il pourra également faire partie d'un mot plus large.

#### **Recherche**

Permet de préciser si la recherche doit se faire depuis le début du texte vers sa fin ou l'inverse.

#### **Remplacer dans tous les textes**

Cocher cette case permet d'effectuer le remplacement dans l'ensemble des textes ouverts. Editeur assure la commutation automatique d'un texte à l'autre en fin de texte.

#### **Remarque**

Il est possible de passer du dialogue de remplacement aux textes édités et vice-versa à tout moment. Cela permet par exemple de pouvoir corriger des variations de présentation dues au remplacement ...

Il est possible d'indiquer des caractères spéciaux dans les chaînes recherchée et remplacée.
### **Rechercher des fichiers**

Permet d'ouvrir tous les fichiers comportant une chaîne de caractères donnée.

Les options suivantes peuvent être précisées :

### **Rechercher**

Précise la chaîne de caractères à rechercher.

### **Fichiers**

Précise un filtre de fichiers pouvant comporter des caractères **\*** et **?**.

### **Répertoire**

Précise le répertoire de départ de la recherche.

### **Parcourir**

Permet de choisir un autre répertoire et un autre filtre de fichiers en utilisant un dialogue ouvrir.

### **Utiliser les majuscules/minuscules pour la recherche**

Si vous cochez cette case, une correspondance exacte sera nécessaire pour sélectionner un mot. Sinon, il ne sera pas tenu compte des majuscules/minuscules.

### **Mot entier**

Si vous cochez cette case, le mot recherché devra être précédé et suivi d'un séparateur pour être sélectionné. Sinon, il pourra également faire partie d'un mot plus large.

### **Rechercher dans les sous-répertoires**

Permet d'étendre la recherche récursivement aux sous-répertoires du répertoire de départ.

### **Remarque**

Il est possible d'indiquer des caractères spéciaux dans la chaîne recherchée.

# **Par numéro de ligne**

Déplace l'affichage jusqu'à une ligne de numéro donné.

## **Dernière modification**

Déplace l'affichage à l'endroit de la dernière modification.

### **Poser ou enlever une marque**

Pose ou enlève une marque sur la ligne contenant le point d'insertion.

La ligne portant la marque est sélectionnée lorsque la marque est posée, désélectionnée dans le cas contraire.

### **Remarque**

Cette commande permet de se déplacer cycliquement sur plusieurs endroits d'un texte sans encombrer l'écran avec plusieurs vues du texte.

# **Aller à la marque suivante**

Déplace l'affichage jusqu'à la marque suivante.

La ligne portant la marque est sélectionnée, ce qui permet de la visualiser.

# **Effacer toutes les marques**

Efface toutes les marques.

### **Charger une macro**

Charge en mémoire une macro préalablement stockée dans un fichier.

### **Macro**

Une macro est un enregistrement d'un ensemble d'évènements Windows sélectionnés (commandes clavier et souris) entre un top départ et un top fin. Une macro est destinée à être rejouée ultérieurement, de façon à automatiser certaines tâches répétitives.

### **Stocker une macro**

Enregistre la macro courante dans un fichier.

### **Macro**

Une macro est un enregistrement d'un ensemble d'évènements Windows sélectionnés (commandes clavier et souris) entre un top départ et un top fin. Une macro est destinée à être rejouée ultérieurement, de façon à automatiser certaines tâches répétitives.

### **Enregistrer une macro**

Une macro est un enregistrement d'un ensemble d'évènements Windows sélectionnés (commandes clavier et souris) entre un top départ et un top fin.

Après avoir enregistré une macro, vous pourrez la rejouer et parvenir ainsi à une automatisation de certaines tâches répétitives.

### **Remarque**

L'enregistrement des évènements s'arrête aux dialogues, et ce que vous entrez dans les dialogues n'est pas mémorisé par Editeur. Par ailleurs, une seule macro est chargée en mémoire à un instant donné.

# **Arrêter l'enregistrement d'une macro**

Arrête l'enregistrement de la macro.

Dès ce moment, la macro peut être réutilisée.

# **Rejouer**

Rejoue la macro une fois.

# **Rejouer n fois**

Rejoue la macro un nombre de fois que vous précisez. Le rejeu peut toutefois être interrompu à tout moment en pressant la touche "Echap".

# **Rejouer indéfiniment**

Rejoue la macro indéfiniment. Le rejeu peut toutefois être interrompu à tout moment en pressant la touche "Echap".

### **Convertir**

Modifie la largeur des tabulations sans modifier la présentation du texte.

Editeur remplace les espaces vides par le nombre de tabulations et de blancs nécessaire pour respecter la même présentation.

### **Convertir tous les textes**

Cocher cette case permet d'effectuer la conversion de l'ensemble des textes ouverts.

#### **Remarque**

Cette commande vous sera particulièrement utile pour valoriser des fichiers de programmes écrits en un temps ou la largeur des tabulations était obligatoirement 8 ...

### **Trier**

Trie les lignes d'un texte.

Les options suivantes peuvent être précisées :

### **Ordre**

L'ordre est toujours alphabétique, ascendant ou descendant.

### **Trier**

Permet de choisir l'étendue du tri : tout le texte, la sélection, à partir du curseur.

### **Lignes vides**

Permet de préciser ou l'on doit placer les lignes vides : dans l'ordre normal (inférieures à tout), ou inversé (supérieures à tout).

### **Trier sur**

Permet de choisir la partie de la ligne qui sera utilisée comme critère de tri.

### **Trier tous les textes**

Cocher cette case permet d'effectuer le tri de l'ensemble des textes ouverts.

### **Vérifier l'orthographe**

Vérifie l'orthographe. Cette option n'est disponible qu'après installation de fichiers spécifiques destinés à cet usage.

Les options suivantes peuvent être précisées :

### **Verifier l'orthographe**

Permet de choisir l'étendue de la vérification orthographique : tout le texte, une sélection, à partir du curseur.

### **Ignorer**

Permet de ne pas faire de vérification orthographique sur les mots en majuscules ou les mots capitalisés (comportant une seule majuscule comme lettre initiale).

### **Suggérer toujours**

Lorsque le mot n'est pas trouvé dans le dictionnaire, une suggestion pourra être donnée systématiquement ou uniquement sur demande.

### **Vérifier tous les textes**

Cocher cette case permet d'effectuer la vérification orthographique de l'ensemble des textes ouverts.

### **Remarque**

Un dictionnaire personnel est disponible pour ajouter des mots absents du dictionnaire standard.

### **Options**

Permet de choisir les options générales du fonctionnement de Editeur :

### **Largeur des tabulations**

Cette option définit le nombre d'espaces séparant deux positions de tabulation. Cette valeur est utilisée à la fois pour l'affichage et pour l'impression.

### **Etendre les tabulations en espaces**

Lorsque cette option est activée, les tabulations sont transformées en espaces lors de la saisie. Toutefois, les tabulations ne sont pas étendues en cas d'ouverture ou d'enregistrement de fichier. Si vous souhaitez supprimer toutes les tabulations dans un texte, choisissez convertir dans le menu options et choisissez 1 comme taille de tabulations cible.

### **En mode frappe remplace la sélection**

Lorsque cette option est activée et qu'il existe une sélection, la frappe de texte dans la fenêtre active provoque la suppression de la sélection avant la prise en compte du premier caractère frappé. Lorsque cette option n'est pas activée, la sélection est simplement annulée avant la prise en compte du premier caractère frappé.

### **Indentation automatique**

Lorsque cette option n'est pas activée, la frappe de la touche entrée en fin de ligne provoque le passage à la ligne et le positionnement du curseur en colonne zéro. Lorsque cette option est activée, la frappe de la touche entrée en fin de ligne provoque aussi le passage à la ligne, mais cadre le début du texte au niveau du début du texte de la première ligne précédente non vide.

### **Réouvrir les fichiers au lancement**

Lorsque cette option est activée, les fichier ouverts au moment de la sortie de Editeur sont réouverts automatiquement lors du lancement suivant de Editeur (9 fichiers max sont réouverts).

### **Dialogue ouvrir au lancement**

Lorsque cette option est activée, un dialogue d'ouverture de fichiers est proposé lors du lancement de Editeur.

### **Synchronisation des textes**

Lorsque cette option est activée, les messages PAGE SUIVANTE, PAGE PRECEDENTE, ORIGINE et FIN (clavier ou barres de défilement) sont répercutés de la fenêtre de texte active vers les fenêtres de texte non actives.

### **Contrôles 3D**

Lorsque cette option est activée, les dialogues sont affichés en utilisant des effets de relief et le fond du dialogue est de la couleur sélectionnée pour le sommet des boutons (en général, gris). Sinon, les effets de relief ne sont utilisés que pour les boutons et le fond du dialogue est de la couleur sélectionnée pour les fonds de fenêtre (en général, blanc).

### **Historique de ... fichiers (20 maximum)**

La liste des derniers fichiers ouverts apparaît en bas du menu fichier. Cette liste contient par défaut 4 fichiers, mais ce nombre peut être modifié pour être compris entre 0 et 20.

### **Noms de fichiers incluant les répertoires**

Cette option précise si les titres des fenêtres comprennent les répertoires ou les seuls noms des fichiers.

### **Créer des fichiers de sauvegarde**

Lorsque cette option est activée, les fichiers sont renommés avec un nouveau suffixe avant l'enregistrement. Cette copie de sauvegarde n'est pas faite si le fichier est nouveau. Le suffixe utilisé peut être choisi librement.

### **Barre de défilement horizontal**

Lorsque cette option est activée, une barre de défilement horizontal est affichée en bas de chaque fenêtre de texte.

### **Barre de défilement vertical**

Lorsque cette option est activée, une barre de défilement vertical est affichée du côté droit de chaque fenêtre de texte.

### **Barre d'outils**

Lorsque cette option est activée, une barre d'outils est affichée en haut de la fenêtre de l'application, sous la barre de menu.

### **Barre d'état**

Lorsque cette option est activée, une barre d'état est affichée en bas de la fenêtre de l'application.

### **Marge gauche d'affichage**

Cette option permet de spécifier la taille de la marge gauche utilisée pour l'affichage des textes. Cette taille est spécifiée en pixels.

### **Filtres de fichiers**

Cette option permet de spécifier les types et les extensions des fichiers avec lesquels vous travaillez habituellement. Les types et les extensions que vous spécifiez remplacent les valeurs par défaut.

### **Options d'affichage**

Permet de choisir les options d'affichage de Editeur :

### **Marge gauche d'affichage**

Cette option permet de spécifier la taille de la marge gauche utilisée pour l'affichage des textes. Cette taille est spécifiée en pixels.

### **Largeur des tabulations**

Cette option définit le nombre d'espaces séparant deux positions de tabulation. Cette valeur est utilisée à la fois pour l'affichage et pour l'impression.

### **Visualiser les fins de lignes, espaces et tabulations**

Cette option remplace ces caractères non visibles par des symboles visibles.

### **Etendre les tabulations en espaces**

Lorsque cette option est activée, les tabulations sont transformées en espaces lors de la saisie. Toutefois, les tabulations ne sont pas étendues en cas d'ouverture ou d'enregistrement de fichier. Si vous souhaitez supprimer toutes les tabulations dans un texte, choisissez convertir dans le menu options et choisissez 1 comme taille de tabulations cible.

### **En mode frappe remplace la sélection**

Lorsque cette option est activée et qu'il existe une sélection, la frappe de texte dans la fenêtre active provoque la suppression de la sélection avant la prise en compte du premier caractère frappé. Lorsque cette option n'est pas activée, la sélection est simplement annulée avant la prise en compte du premier caractère frappé.

### **Indentation automatique**

Lorsque cette option n'est pas activée, la frappe de la touche entrée en fin de ligne provoque le passage à la ligne et le positionnement du curseur en colonne zéro. Lorsque cette option est activée, la frappe de la touche entrée en fin de ligne provoque aussi le passage à la ligne, mais cadre le début du texte au niveau du début du texte de la première ligne précédente non vide.

### **Pliage de ligne**

Ce groupe d'options permet de contrôler la façon dont les lignes sont pliées pour la visualisation et l'impression. Ce pliage est possible sur frontière de fenêtre ou de page, ou bien sur un numéro de colonne. On peut par ailleurs admettre le pliage des mots qui dépassent, ou préférer les passer à la ligne, si cela est possible.

### **Police écran**

Permet de choisir la police utilisée pour l'affichage du texte actif. La police sélectionnée devient la police par défaut.

Editeur ne met aucune restriction à la police choisie. En particulier, il est tout à fait possible d'utiliser des polices proportionnelles (dont les caractères sont d'inégales largeurs).

### **Remarque**

Le texte courant est immédiatement mis à jour avec la police que vous précisez, ce qui vous permet de juger immédiatement de son aspect global.

## **Police imprimante**

Permet de choisir la police utilisée pour l'impression. Il est possible de voir à l'écran une approximation de la police choisie pour l'imprimante en appuyant sur le bouton "voir".

### **Remarque**

Cette approximation ne sera fidèle que si Windows trouve une police écran proche de la police imprimante que vous aurez sélectionnée.

## **Utiliser la police écran**

Utilise une approximation de la police écran pour l'impression.

### **Remarque**

Cette approximation ne sera fidèle que si Windows trouve une police imprimante proche de la police écran que vous aurez sélectionnée.

### **Outils**

Permet de définir jusqu'à 9 outils externes qui seront ajoutés au bas du menu **Outils**. Il est possible de sélectionner des programmes Windows ou des programmes DOS.

Le répertoire initial et les arguments peuvent être définis. Il est également possible d'utiliser des macroarguments, dont la valeur au moment de l'exécution dépendra du fichier Editeur actif. Les macroarguments sont :

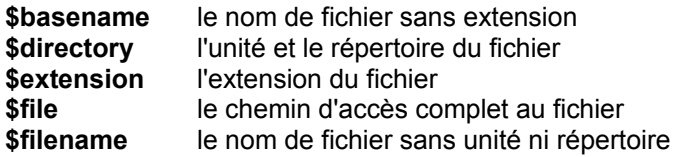

Si aucun fichier n'est actif lorsque la commande est lancée, les macro-arguments seront étendus à "vide".

Le fichier Editeur actif lors du lancement de l'outil sera enregistré préalablement au lancement de l'outil. En option, Editeur pourra être réduit à une icône lors du lancement de l'outil, dont vous choisissez la taille au lancement (minimale, normale, maximale). Il est enfin possible de spécifier que des arguments supplémentaires devront systématiquement vous être demandés lors du lancement de l'outil.

## **Cascade**

Dispose les fenêtres de texte ouvertes en cascade.

# **Mosaïque horizontale**

Dispose les fenêtres de texte ouvertes en mosaïque horizontale.

# **Mosaïque verticale**

Dispose les fenêtres de texte ouvertes en mosaïque verticale.

# **Réorganiser les icônes**

Redispose les fenêtres de texte sur l'espace de travail de Editeur lorsque celles-ci sont minimisées.
#### **Fermer tous les textes**

Ferme tous les textes ouverts.

Si un texte comporte des modifications non enregistrées, Editeur propose son enregistrement.

#### **Enregistrer et fermer tous les textes**

Ferme tous les textes ouverts en les enregistrant préalablement s'il comportent des modifications non enregistrées.

#### **Remarque**

Cette commande permet de fermer rapidement tous les textes en ne demandant pas si les textes modifiés doivent être enregistrés ou non.

#### **Aide**

Lance l'aide de Editeur.

#### **Aide sur l'aide**

Lance l'aide sur l'aide standard Windows.

# **A propos de Editeur**

Rappelle les informations de version et de Copyright de Editeur et précise le nom du titulaire de la licence.

#### **Contact**

Liste mes adresse postale et réseaux pour toute information sur Editeur. Si vous en avez la possibilité, utilisez le courrier électronique de préférence au courrier papier. C'est plus rapide et plus efficace ...

Si vous n'avez pas d'adresse CompuServe ou Internet, et que vous êtes réticent à effectuer un appel longue distance jusqu'à Editeur BBS, sachez qu'il est probable qu'un BBS local (près de chez vous) vous permette de m'adresser un Netmail Fidonet ... Je vous répondrais par la même voie ...